Oktober 2021

# Navodila za varnost sistema QIAxcel Connect Vodnik za hiter začetek

Za uporabo skupaj s programsko opremo QIAxcel ScreenGel razl. 2.0

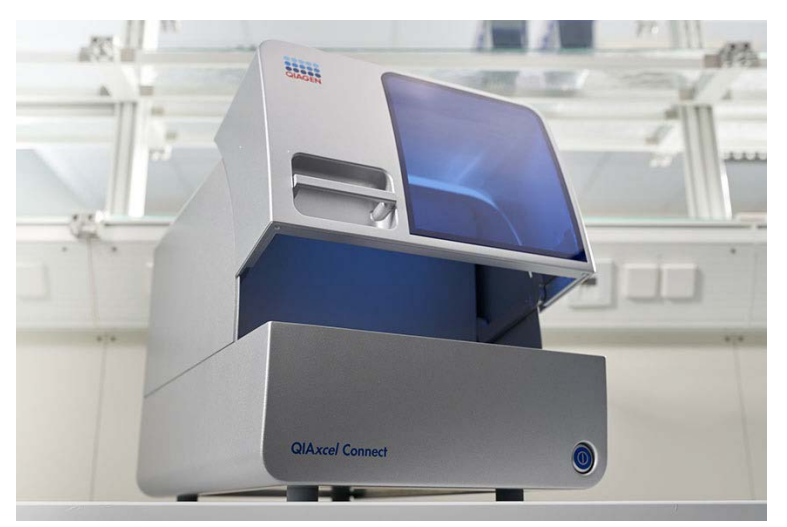

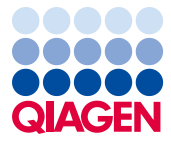

Sample to Insight

## Vsebina

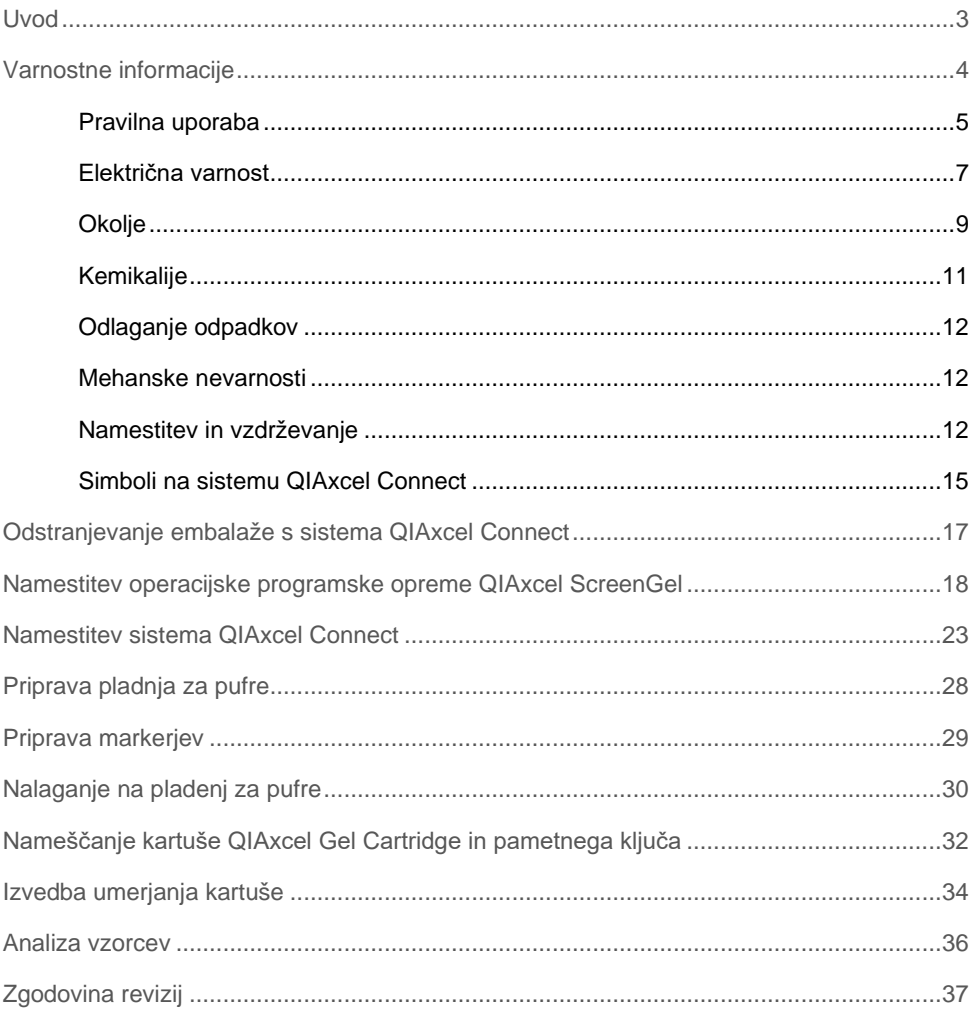

#### <span id="page-2-0"></span>Uvod

V teh tehničnih informacijah je povzetek o načinu namestitve sistema QIAxcel Connect. Pred uporabo sistema QIAxcel Connect je bistvenega pomena, da natančno preberete *uporabniški priročnik sistema QIAxcel Connect* in ste zlasti pozorni na varnostne informacije. *Uporabniški priročnik sistema QIAxcel Connect* je na voljo na priloženem ključu USB ali na zavihku **Resources** (Viri) na strani za izdelke QIAxcel Connect [\(www.qiagen.com/qiaxcel-connect\)](http://www.qiagen.com/qiaxcel-connect).

## <span id="page-3-0"></span>Varnostne informacije

Pred uporabo sistema QIAxcel Connect je bistvenega pomena, da natančno preberete ta priročnik in ste zlasti pozorni na varnostne informacije. Za zagotovitev varnega delovanja instrumenta in vzdrževanje instrumenta v varnem stanju je treba upoštevati navodila in varnostne informacije v priročniku.

Naslednje vrste varnostnih informacij se pojavljajo skozi celotna navodila:

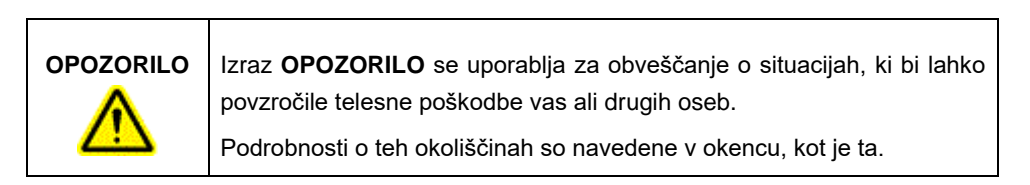

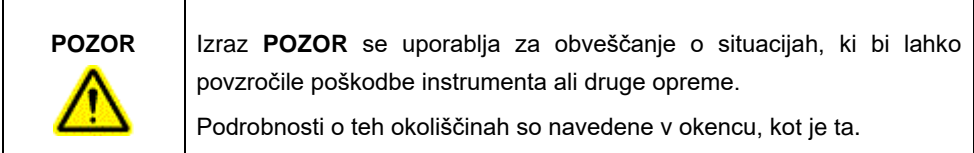

Nasveti v tem priročniku naj bi dopolnili in ne nadomestili običajne varnostne zahteve, ki veljajo v državi uporabnika.

#### <span id="page-4-0"></span>Pravilna uporaba

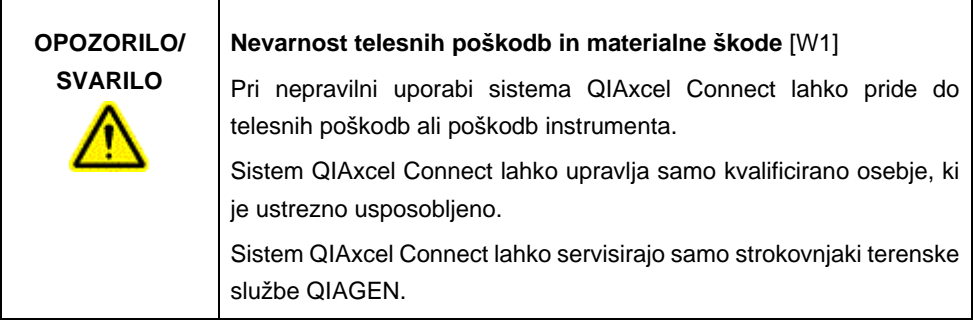

Vzdrževanje izvedite po navodilih v razdelku Postopki pri vzdrževanju v *uporabniškem priročniku sistema QIAxcel Connect*. Popravila, katerih vzrok je nepravilno vzdrževanje, bo družba QIAGEN zaračunala.

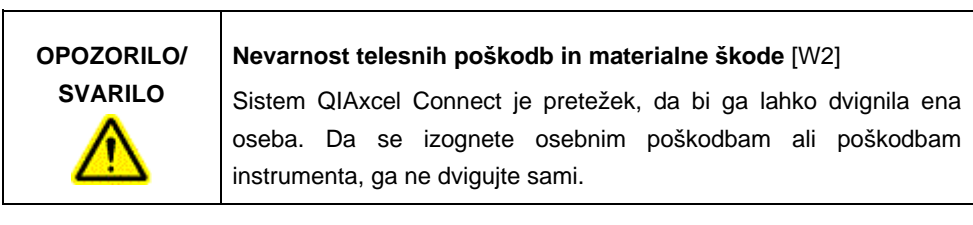

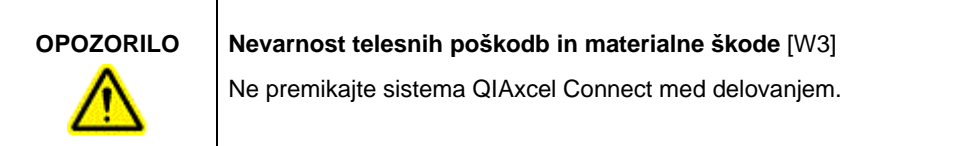

V nujnem primeru s stikalom za vklop na sprednji strani instrumenta izklopite sistem QIAxcel Connect in napajalni kabel izklopite iz napajalne vtičnice.

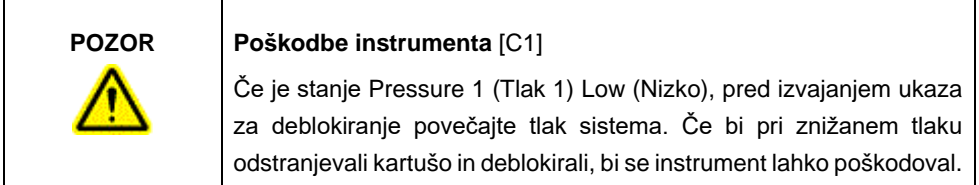

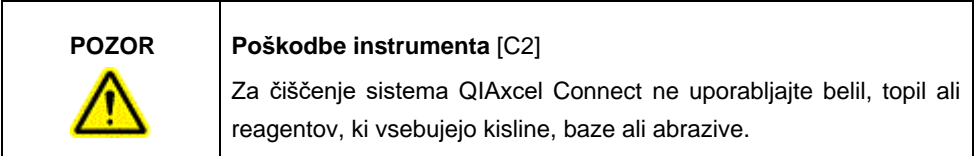

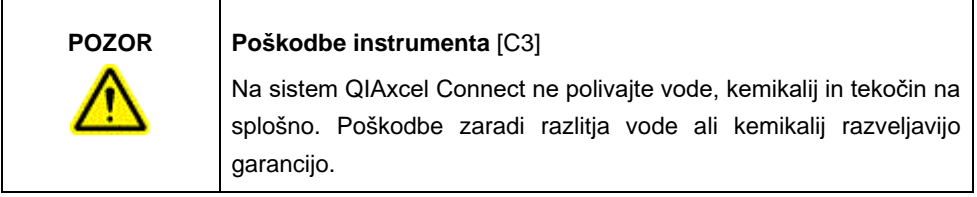

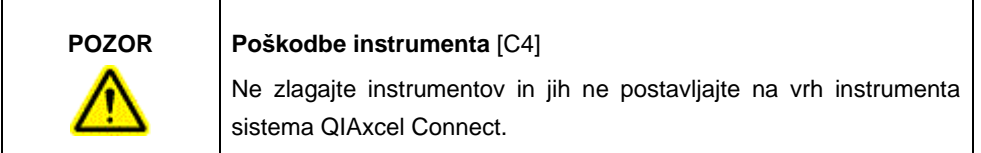

#### <span id="page-6-0"></span>Električna varnost

Pred servisiranjem odklopite napajalni kabel iz vtičnice.

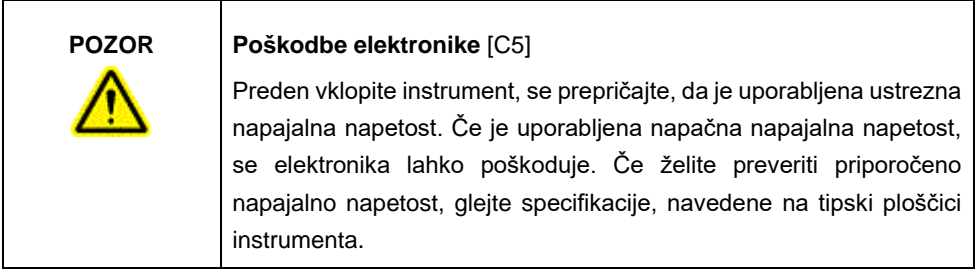

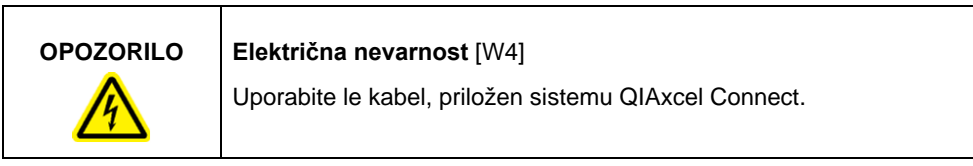

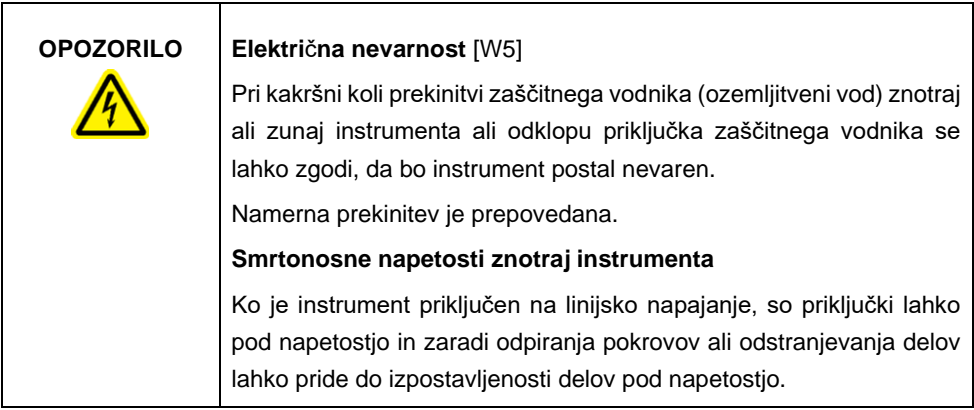

Za zagotavljanje zadovoljivega in varnega delovanja sistema QIAxcel Connect upoštevajte spodnji nasvet:

- Mrežni napajalni kabel mora biti priključen v omrežno vtičnico, ki ima zaščitni vodnik (ozemljitev).
- Ne prilagajajte in ne zamenjujte notranjih delov instrumenta.
- Če so pokrovi ali deli odstranjeni, instrumenta ne upravljajte.
- Če se je v notranjosti instrumenta razlila tekočina, izklopite instrument, ga odklopite iz napajalne vtičnice in se obrnite na tehnične storitve družbe QIAGEN.
- Glavno varovalko lahko zamenjate le s takšno, ki je enake vrste in katere nazivne vrednosti so enake vrednostim, navedenim na tipski ploščici.

Če se pri instrumentu pojavi nevarnost, povezana z elektriko, preprečite, da bi ga drugo osebje upravljalo, in se obrnite na tehnično službo družbe QIAGEN. Pri instrumentu se lahko nevarnost, povezana z elektriko, pojavi v naslednjih primerih:

- Če se zdi, da je poškodovan instrument ali mrežni napajalni kabel.
- Če je bil dolgo shranjen v neugodnih pogojih.
- Če je bil med transportom izpostavljen hudim obremenitvam.

#### <span id="page-8-0"></span>Okolje

#### **Pogoji delovanja**

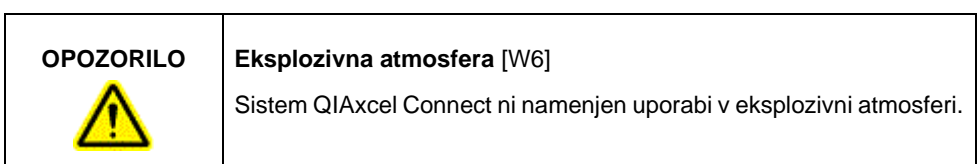

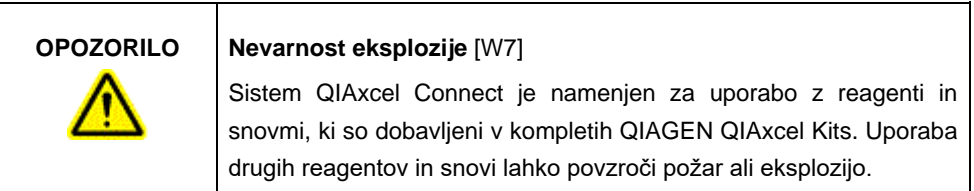

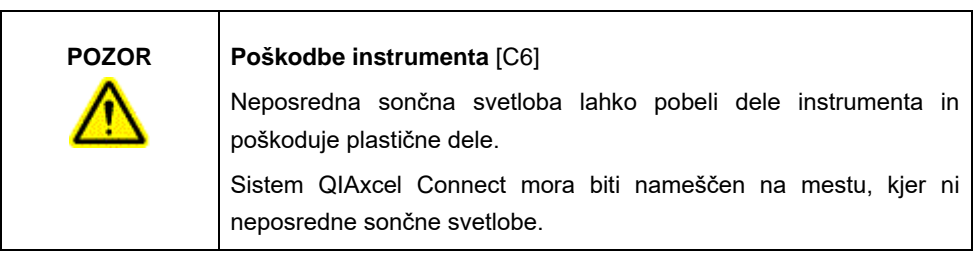

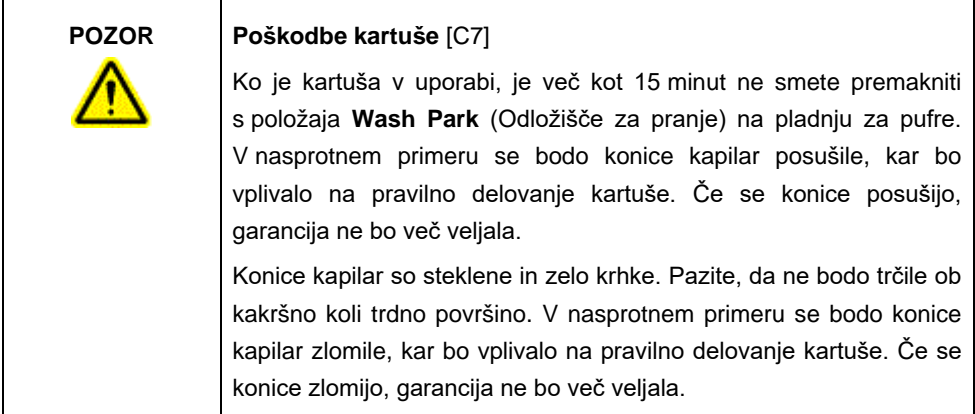

ă.

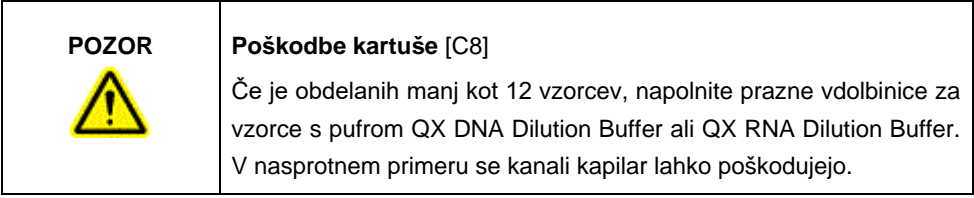

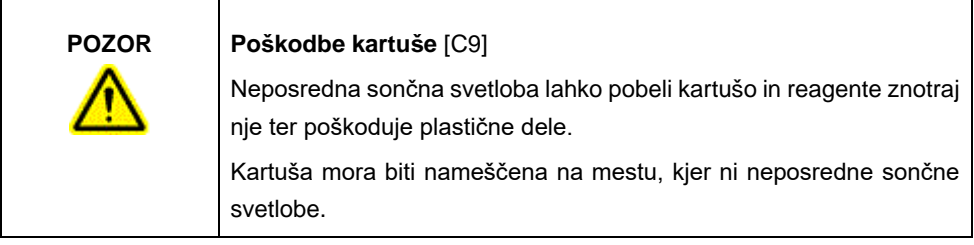

 $\mathbf{r}$ 

÷.

#### <span id="page-10-0"></span>Kemikalije

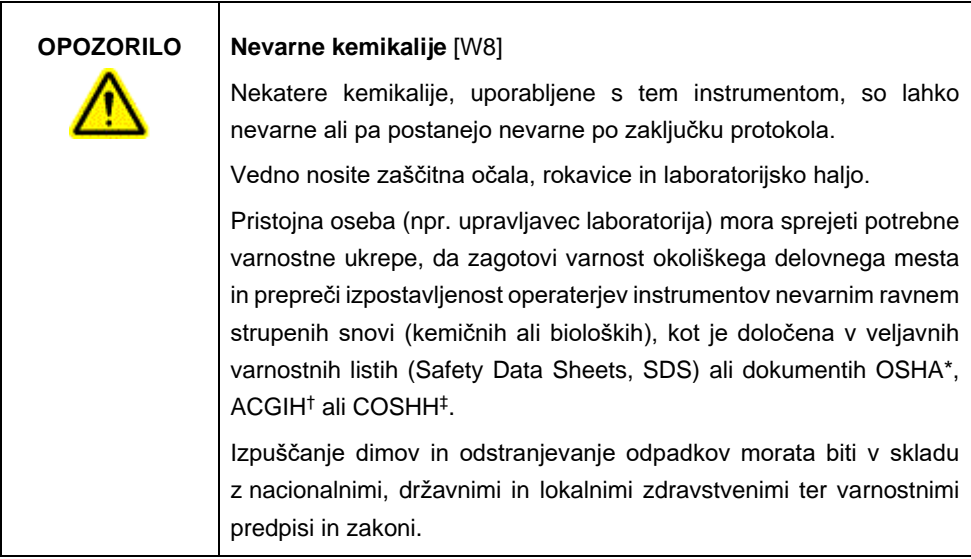

\* OSHA: Occupational Safety and Health Administration (Uprava za varnost in zdravje pri delu) (Združene države Amerike).

† ACGIH: American Conference of Government Industrial Hygienists (Ameriška konferenca vladnih industrijskih higienikov) (Združene države Amerike).

‡ COSHH: Control of Substances Hazardous to Health (Nadzor nad snovmi, nevarnimi za zdravje (Velika Britanija)).

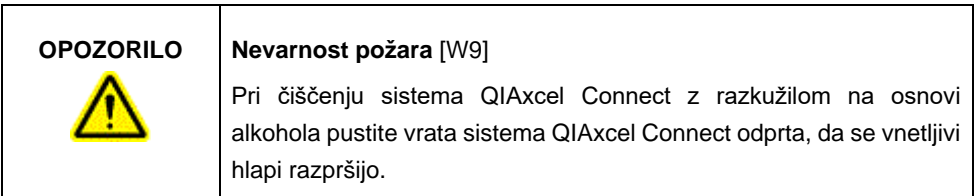

#### <span id="page-11-0"></span>Odlaganje odpadkov

Uporabljeni laboratorijska oprema in vsebniki lahko vsebujejo nevarne kemikalije. Takšne odpadke je treba pravilno zbirati in odstranjevati v skladu z lokalnimi varnostnimi predpisi.

Informacije o načinu odstranjevanja sistema QIAxcel Connect poiščite v Dodatku A *uporabniškega priročnika sistema QIAxcel Connect*.

#### <span id="page-11-1"></span>Mehanske nevarnosti

Vrata kartuše in vzorcev na sistemu QIAxcel Connect morajo biti med delovanjem instrumenta zaprta.

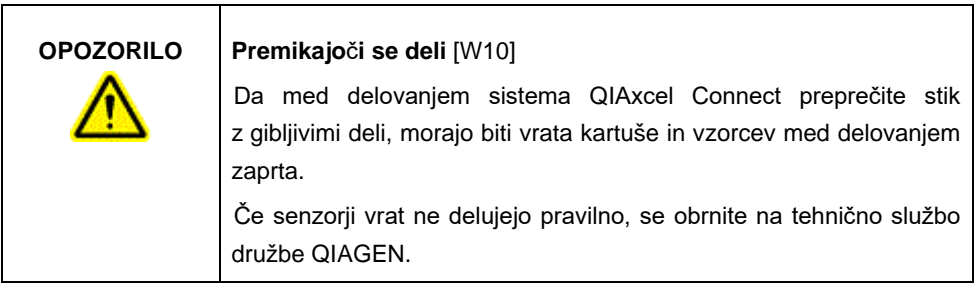

#### <span id="page-11-2"></span>Namestitev in vzdrževanje

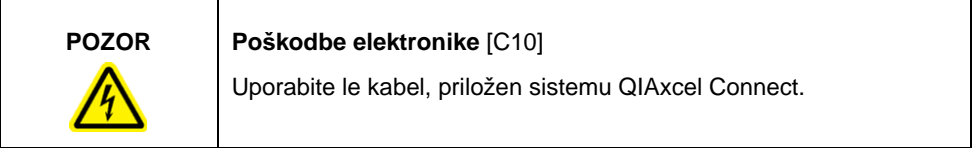

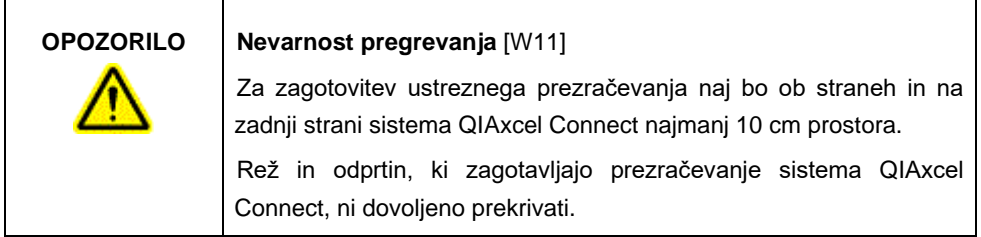

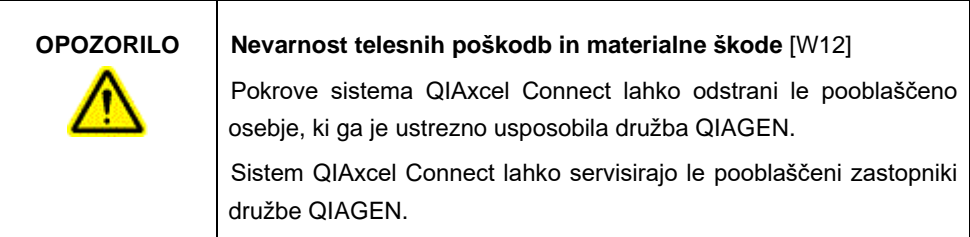

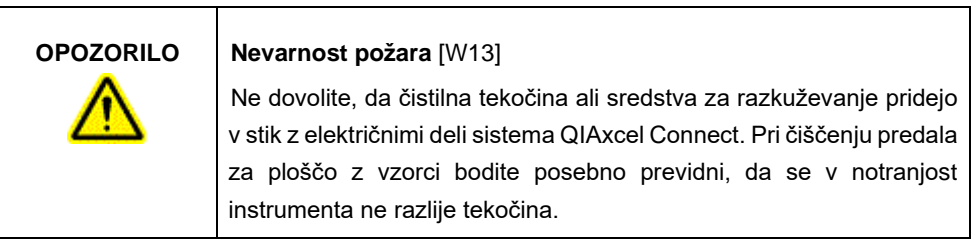

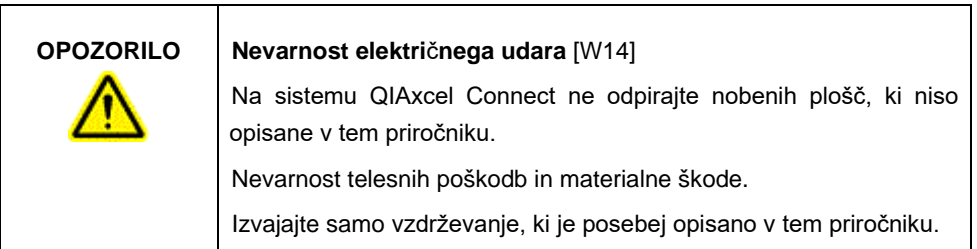

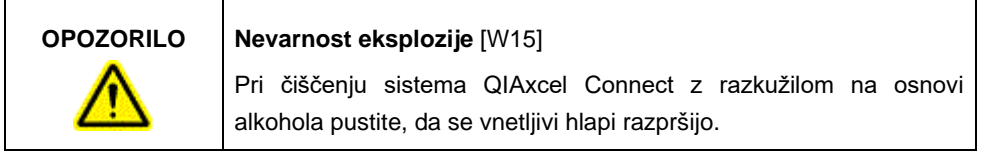

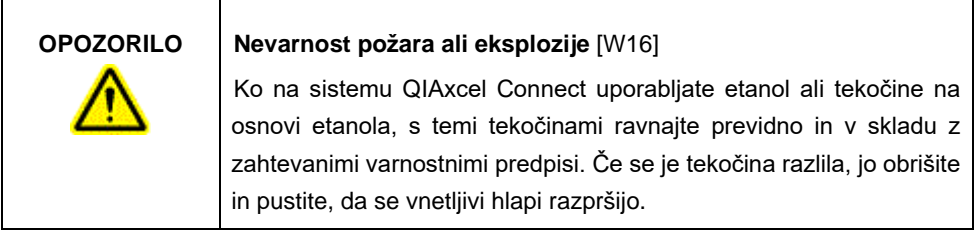

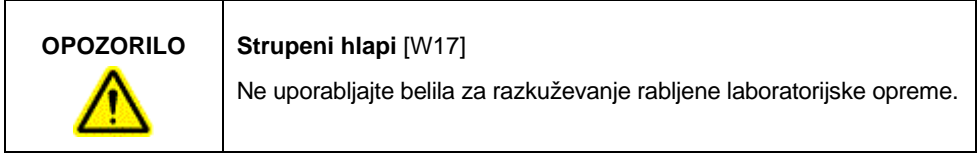

Î.

#### <span id="page-14-0"></span>Simboli na sistemu QIAxcel Connect

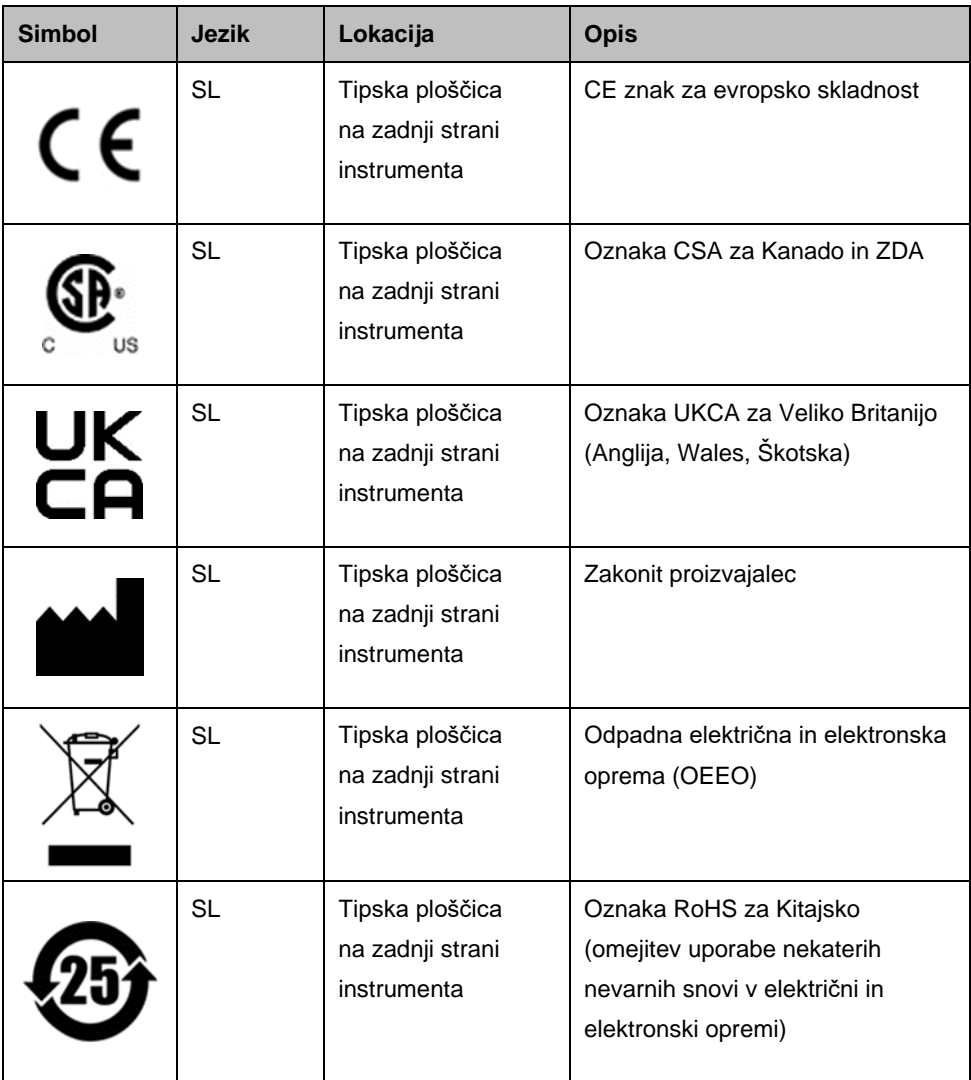

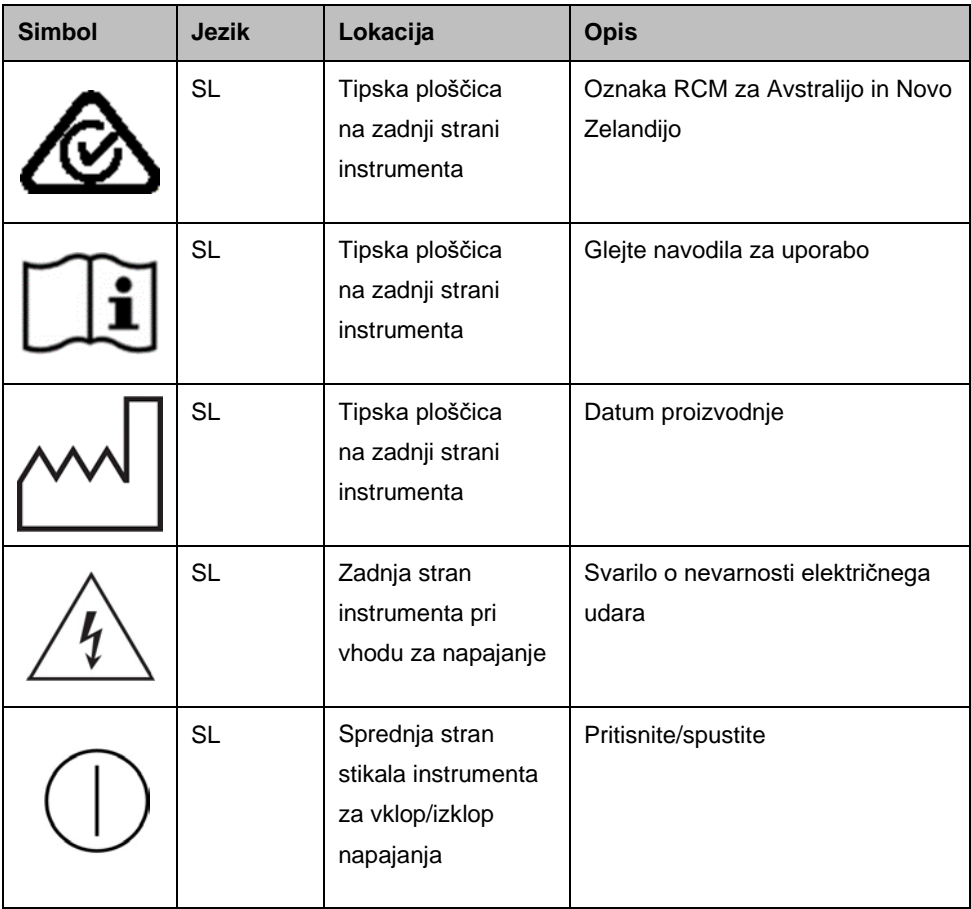

# <span id="page-16-0"></span>Odstranjevanje embalaže s sistema QIAxcel Connect

- 1. Na laboratorijski mizi poiščite primeren prostor za sistem QIAxcel Connect (glejte [Preglednico](#page-16-1) 1).
- 2. Poskrbite, da bo miza suha, čista in odporna na vibracije ter da bo na njej dovolj prostora za dodatno opremo.
- 3. Odstranite embalažo in postavite sistem QIAxcel Connect na mizo.

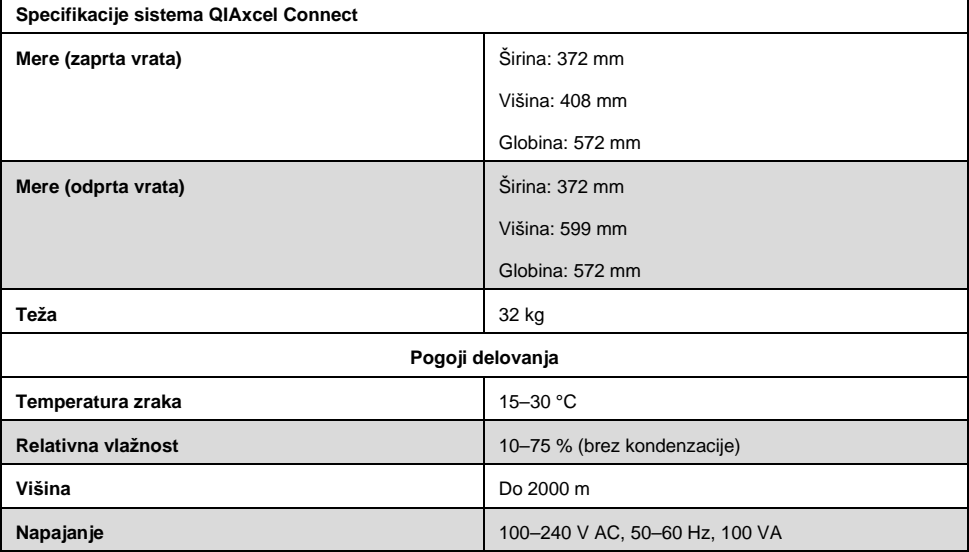

#### <span id="page-16-1"></span>**Preglednica 1. Specifikacije in delovni pogoji sistema QIAxcel Connect**

# <span id="page-17-0"></span>Namestitev operacijske programske opreme QIAxcel ScreenGel

Pred prvim priklopom sistema QIAxcel Connect na računalnik je treba namestiti programsko opremo QIAxcel ScreenGel različice 2.0 ali novejše. Programsko opremo QIAxcel ScreenGel je mogoče namestiti s ključa USB, ki je priložen sistemu QIAxcel Connect. Različica programske opreme QIAxcel ScreenGel, ki je starejša od različice 2.0, pri sistemu QIAxcel Connect ne bo delovala.

#### **Navodila pred za**č**etkom**:

- 1. Če uporabljate drug računalnik in ne tistega, priloženega sistemu QIAxcel Connect, poskrbite, da bo izpolnjeval minimalne zahteve (glejte *uporabniški priročnik sistema QIAxcel Connect*).
- 2. Uporabljajte račun Windows s skrbniškimi pravicami in zaprite vse programe, ki delujejo v računalniku.
- 3. Prepričajte se, da sistem QIAxcel Connect ni priključen na računalnik (tj. odklopite kabel z računalnika).
- 4. Programsko opremo QIAxcel ScreenGel lahko namestite s priloženim ključem USB. Za prenos programske opreme s strani z izdelki na spletni strani [www.qiagen.com/qiaxcel-connect](https://qiagen.sharepoint.com/sites/prj-2019-QIAxcel%20High%20Sensitivity/Shared%20Documents/03_Design%20Output/Instrument/Instrument%20instruction/www.qiagen.com/qiaxcel-connect) potrebujete dostop do interneta. **Opomba**: Priporočamo, da za upravljanje sistema QIAxcel Connect na računalniku ni nameščena nobena druga programska oprema, razen QIAxcel ScreenGel.
- 5. Priloženi ključ USB vstavite v vrata računalnika USB.
- 6. Čarovnik za namestitev bo samodejno začel nameščati programsko opremo QIAxcel ScreenGel in vas vodil skozi postopek namestitve. Na spustnem polju izberite delovni jezik.

**Pomembno**: Če se čarovnik za namestitev ne zažene samodejno, dvokliknite **My Computer** (Moj računalnik) in še pogon USB. Zaženite program **setup.exe**. S tem se bo začela namestitev programske opreme QIAxcel ScreenGel.

**Opomba**: Jezik nameščene programske opreme lahko pozneje spremenite v meniju **File** (Datoteka).

#### **Namestitev programske opreme**:

1. Za zagon dejanskega postopka namestitve izberite možnost **Install QIAxcel ScreenGel Software** (Namesti programsko opremo QIAxcel ScreenGel).

**Opomba**: Za branje uporabniškega priročnika v izbranem jeziku izberite možnost **User Manual** (Uporabniški priročnik).

- 2. Če paket **Microsoft Visual C++ 2010 x 86 Redistributable** še ni nameščen, bo nameščen zdaj. V tem primeru se odpre pogovorno okno. Sprejmite pogoje licenčne pogodbe in kliknite **Install** (Namesti). Kliknite **Finish** (Dokončaj), da dokončate namestitev tega paketa. Če pogovorno okno prekličete ali zaprete pred dokončanjem namestitve, programska oprema QIAxcel ScreenGel ne bo mogla delovati.
- 3. Če ustrezna različica ogrodja **Microsoft .NET** Framework še ni nameščena, bo nameščena ali posodobljena ob začetku nameščanja programske opreme QIAxcel ScreenGel. V tem primeru se bo odprlo drugo pogovorno okno. Sledite korakom, da dokončate namestitev tega paketa. Če pogovorno okno prekličete ali zaprete, programska oprema QIAxcel ScreenGel ne bo mogla delovati.
- 4. Pred naslednjim korakom bo morda treba ponovno zagnati računalnik, odvisno od nameščenih paketov programske opreme iz prejšnjega koraka. Po ponovnem zagonu se bo postopek namestitve samodejno nadaljeval.
- 5. Odpre se čarovnik za namestitev QIAxcel ScreenGel. Kliknite **Next** (Naprej).
- 6. Sprejmite pogoje licenčne pogodbe in kliknite **Next** (Naprej).
- 7. Izberite pot programa za namestitev. Privzeta pot je **C:\Program Files (x86)\QIAGEN\ QIAxcel ScreenGel 2.0\**. Kliknite **Next** (Naprej).

**Opomba**: Če v 64-bitnem sistemu Windows izberete C:\Program Files (x86)\QIAGEN\ QIAxcel ScreenGel 2.0\, se bo namestitev pojavila v **C:\Program Files\x86\QIAGEN\ QIAxcel\ScreenGel**.

8. Izberite podatkovno pot za zajete podatke in vse druge podatke aplikacije. Privzeta pot je **C:\ProgramData\QIAGEN\QIAxcel\ScreenGel 2.0\**. Kliknite **Next** (Naprej).

**Opomba**: Poti **C:\Program Files (x86)\QIAGEN\QIAxcel ScreenGel 2.0\** ni mogoče izbrati tudi kot podatkovne poti. Kot podatkovne poti prav tako ni mogoče izbrati korenske poti sistema (npr. C:\Windows).

**Opomba**: Vse poti v tem priročniku se nanašajo na podatkovno pot kot %DATA\_DIR%.

**Opomba**: Imenik %DATA\_DIR% in njegove podimenike je mogoče iz možnosti Windows Explorer (Raziskovalec) neposredno odpreti iz programske opreme QIAxcel ScreenGel z menijem **File/Open Data Directory** (Datoteka/Odpri imenik s podatki).

- 9. Da začnete nameščati, kliknite **Install** (Namesti). To lahko nekaj časa traja.
- 10. Če gonilnik še ni nameščen v računalniku, se odpre pogovorno okno QIAGEN QIAxcel Connect Driver Installer (Orodje za namestitev gonilnika sistema QIAGEN QIAxcel Connect). Da namestite gonilnik, kliknite **Next** (Naprej). Da dokončate namestitev gonilnika, kliknite **Finish** (Dokončaj).
- 11. Da dokončate časovnika za namestitev programske opreme QIAxcel ScreenGel, kliknite **Finish** (Dokončaj).
- 12. Da zaprete okno za namestitev, kliknite **Exit** (Izhod).
- 13. Po namestitvi lahko programsko opremo QIAxcel ScreenGel zaženete iz menija **Windows Start** v možnosti QIAGEN/QIAxcel ali z ikone na namizju.

#### **Prva prijava**:

1. Pri prvi prijavi se prijavite kot **Administrator** (Skrbnik) in kliknite **Login** (Prijava).

**Opomba**: Pri prvi prijavi geslo ni potrebno.

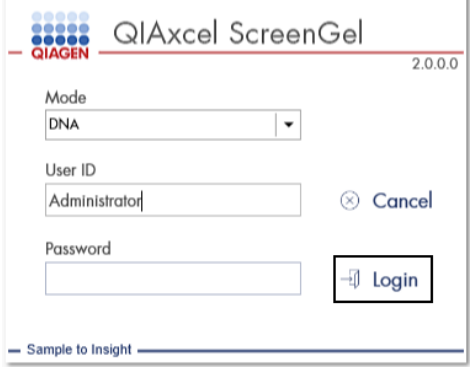

**Slika 1. Prva prijava.**

2. Vnesite veljavno geslo za skrbniški račun. Polje za staro geslo pustite prazno, nato pa vnesite novo veljavno geslo in ga potrdite s klikom **OK** (V redu) (glejte [sliko](#page-20-0) 2).

**Opomba**: Geslo mora vsebovati eno veliko črko, eno malo črko in eno številko. Najkrajša dolžina gesla je osem znakov.

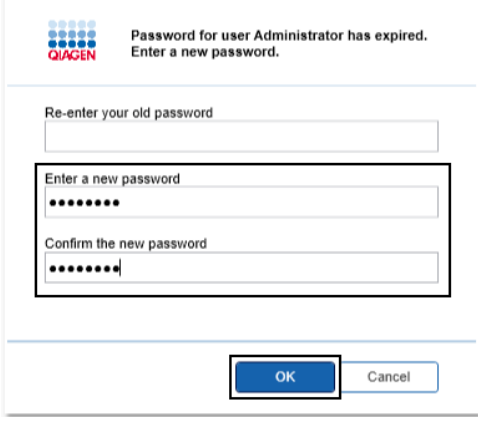

<span id="page-20-0"></span>**Slika 2. Ustvarjanje gesla za skrbnika.**

- 3. Privzeto je prikazano okolje **Configuration** (Konfiguracija). Izberite zavihek **User Manager** (Upravitelj uporabnikov).
- 4. Ustvarite uporabniške račune za vse ustrezne uporabnike. Več informacij poiščite v razdelku Upravljanje uporabnikov v *uporabniškem priročniku sistema QIAxcel Connect*.
- 5. Konfigurirajte, katera vrata COM bodo uporabljena za povezavo s sistemom QIAxcel Connect (privzeta prilagoditev je COM1), in globalne namestitve za programsko opremo QIAxcel ScreenGel. Podrobnejše informacije poiščite v razdelku Nastavitve *uporabniškega priročnika sistema QIAxcel Connect.*
- 6. Konfigurirajte globalne nastavitve za programsko opremo QIAxcel ScreenGel. Podrobnosti poiščite v razdelku Nastavitve *uporabniškega priročnika sistema QIAxcel Connect*.

### <span id="page-22-0"></span>Namestitev sistema QIAxcel Connect

Pred delom s sistemom QIAxcel Connect morate izvesti naslednje korake:

- 1. Preden sistem začnete uporabljati, se prepričajte se, da se je temperatura sistema QIAxcel Connect izenačila s sobno in da je napajalno stikalo sistema QIAxcel Connect v položaju **Off** (Izklopljeno).
- 2. Odprite vrata vzorcev.
- 3. Odstranite zaklep za zaščito pri transportu, tako da ga obrnete v nasprotni smeri urnega kazalca [\(slika](#page-23-0) 3). Shranite zaklep za prihodnjo uporabo. Prostor, namenjen shranjevanju zaklepa za zaščito pri transportu, je pod servisnimi vrati (na vrhu instrumenta).
- 4. Namestite jeklenko N<sub>2</sub> [\(slika](#page-23-1) 4). Privijte jeklenko N<sub>2</sub> v smeri urnega kazalca na vrata jeklenke N2 (na desni strani držala plošče za vzorce). Obračajte, dokler se igla v vratih ne zabode v jeklenko N2. Jeklenka mora biti privita le z roko; ne privijte je premočno. Jeklenko N2 nežno potiskajte navzdol, dokler ne bo v skritem (spodnjem) položaju.

**Pomembno**: Uporabite le jeklenke N<sub>2</sub>, ki jih zagotavlja družba QIAGEN (kat. št. 929705). Druga možnost je priklop zunanjega, čistega, nekondenzirajočega stisnjenega dušika (najm. 50 psi, najv. 75 psi) na zunanja vrata N<sub>2</sub> [\(slika 5\)](#page-24-0) prek priloženih uretanskih cevi.

- 5. Priklopite priloženi kabel USB na vrata USB sistema QIAxcel Connect [\(slika](#page-24-0) 5) in računalnik.
- 6. Priključite napajalni kabel na napajalni priključek sistema QIAxcel Connect ([slika](#page-24-0) 5) in v ozemljeno napajalno vtičnico.

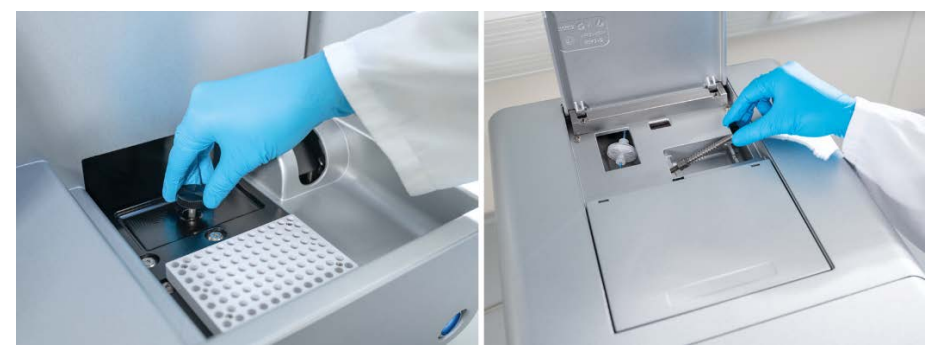

**Slika 3. Odstranjevanje zaklepa za zaščito pri transportu.**

<span id="page-23-1"></span><span id="page-23-0"></span>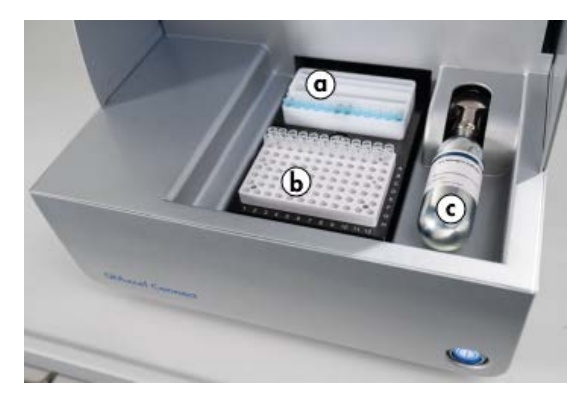

**Slika 4. Držalo pladnja za pufre (a), držalo plošče za vzorce (b) in mesto vrat N2 (c).**

<span id="page-24-0"></span>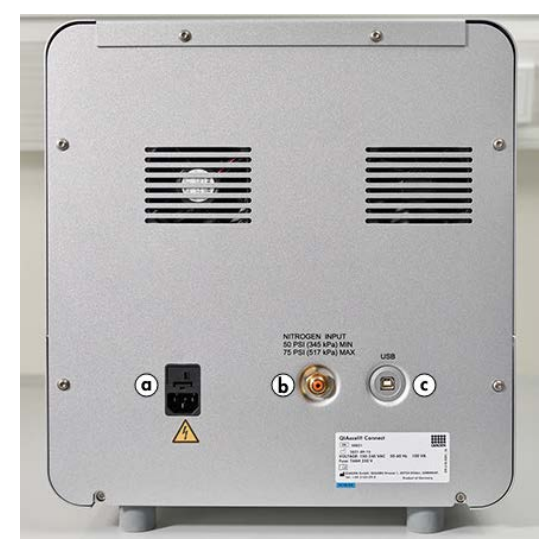

**Slika 5. Napajalni priključek (a), zunanji N2 (b) in vrata USB (c).**

### Uporaba kompleta QIAxcel Kit

- 1. Poskrbite, da bo temperatura vse opreme in reagentov pred uporabo izenačena s sobno  $(15-25 °C)$ .
- 2. Dodajte 10 ml pufra QX (HS) Wash Buffer v oba rezervoarja na stojalu QX Cartridge Stand (priloženem instrumentu) in prelijte z 2 ml mineralnega olja.
- 3. Odstranite kartušo QIAxcel Gel Cartridge iz embalaže in z mehkim robčkom obrišite morebitno umazanijo, ki se je na konicah kapilar nabrala zaradi mehkega gela.

**Opomba**: Kartuši QIAxcel Gel Cartridge je priložen pametni ključ, ki se uporablja za popolnoma samodejno zaznavanje kartuše. Pametnega ključa ne odstranite s kartuše.

4. Z zadnje strani kartuše QIAxcel Gel Cartridge [\(slika](#page-26-0) 6) odstranite tesnilo čistilnega pokrovčka in ga namestite na stojalo QX Cartridge Stand ([slika](#page-26-1) 7). Tesnilo čistilne odprtine shranite, če bi morali kartušo QIAxcel Gel Cartridge shraniti.

**Opomba**: Z mehko krpo obrišite morebitni gel, ki je iztekel iz čistilne odprtine.

**Opomba**: Prepričajte se, da so konice kapilar potopljene v pufer QX Wash Buffer.

5. **Pomembno**: Vsaj 20 minut pred uporabo morate pustiti, da se temperatura kartuš izenači s sobno. Kartušo za gel postavite na stojalo QX Cartridge Stand, kjer bo s pokrovom QX Cartridge Stand Cover zaščitena pred svetlobo.

**Opomba**: Če s kartušo ne bi ravnali pravilno ali če bi bil čas izenačevanja temperatur krajši, bi se instrument QIAxcel Connect lahko poškodoval in garancija ne bi več veljala.

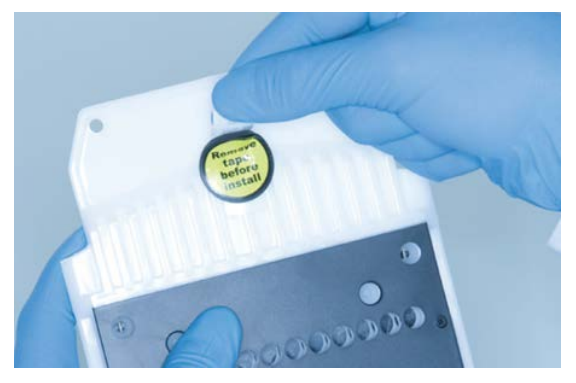

**Slika 6. Priprava kartuše QIAxcel Gel Cartridge**.

<span id="page-26-1"></span><span id="page-26-0"></span>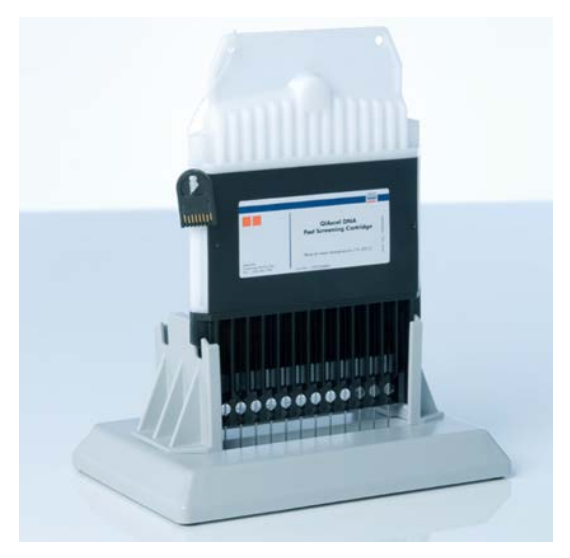

**Slika 7. Inkubacija na stojalu QX Cartridge Stand.**

### <span id="page-27-0"></span>Priprava pladnja za pufre

- 1. Pred uporabo naj se temperatura vseh reagentov izenači s sobno (15–25 °C).
- 2. Operite pladenj za pufre [\(slika](#page-27-1) 8) s toplo vodo in ga temeljito sperite z deionizirano vodo.
- 3. Položaja WP (Wash Park (Odložišče za pranje)) in WI (Wash Inject (Pranje z brizganjem)) na pladnju za pufre napolnite z 8 ml pufra QX (HS).
- 4. Položaj BUFFER (Pufer) na pladnju za pufre napolnite z 18 ml pufra QX Separation Buffer, QX HS Separation Buffer ali QX FA Separation Buffer, odvisno od kompleta, ki je v uporabi.
- 5. Da boste za preprečevanje izparevanja pokrili vse 3 položaje, previdno dodajte mineralno olje: 2 ml mineralnega olja na položaja WP in WI ter 4 ml mineralnega olja na položaj BUFFER (Pufer).

<span id="page-27-1"></span>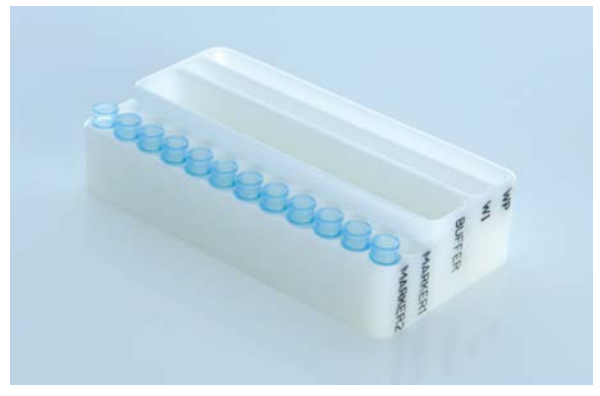

**Slika 8. Priprava pladnja za pufre.**

### <span id="page-28-0"></span>Priprava markerjev

- 1. Nalijte 15 μl markerja QX (HS) Alignment Marker v vsako epruveto na traku epruvet QX 0.2 ml 12-Tube Strip. V vsako epruveto dodajte 1 kapljico mineralnega olja in trak postavite v položaj **MARKER1** na pladnju za pufre.
- 2. Nalijte 15 μl markerja QX (HS) Intensity Calibration Marker v vsako epruveto na traku epruvet QX Colored 0.2 ml 12-Tube Strip. Poskrbite, da ne bo zračnih mehurčkov, v vsako epruveto dodajte kapljico mineralnega olja in vstavite trak v položaj **MARKER2** na pladnju za pufre.

### <span id="page-29-0"></span>Nalaganje na pladenj za pufre

1. Zaprite vrata kartuše in vzorcev.

**Opomba**: Vrata kartuše in vzorcev sistema QIAxcel Connect morajo biti med delovanjem instrumenta zaprta. Če bi katera koli od teh vrat med delovanjem odprli, bi sistem zaustavil vsa dejanja, ki jih tisti trenutek izvaja.

- 2. Z napajalnim stikalom vklopite sistem QIAxcel Connect. Vklopite računalnik in zaženite programsko opremo QIAxcel ScreenGel iz menija **Windows Start** v možnosti **QIAGEN/QIAxcel ScreenGel** ali z ikone na namizju.
- 3. Izberite način (DNK ali RNK) in se prijavite.

**Opomba**: Ikona **kaže, da je vzpostavljena povezava, ikona** pa, da je sistem QIAxcel Connect povezan. Če instrumenta ni mogoče povezati, se bo prikazalo sporočilo z obvestilom, da instrument ni na voljo. Če trenutno instrumenta niste vklopili, kliknite **Instrument not needed** (Instrument ni potreben.). Če instrument potrebujete, kliknite **Troubleshoot** (Odpravljanje težav). Sledite navodilom v sporočilu. Podrobnejša navodila poiščite v podrazdelku Nastavitev sistema razdelka Odpravljanje težav v *uporabniškem priročniku sistema QIAxcel Connect*. Zaprite sporočilo. Če se želite znova poskusiti povezati z instrumentom, kliknite ikono

- 4. Kliknite na plošči **Status Information** (Informacije o stanju) na levi strani, da premaknete držalo pladnja za pufre na sprednji del instrumenta. Počakajte, dokler držalo pladnja za pufre ne doseže položaja zaustavitve.
- 5. Odprite vrata vzorcev in previdno postavite napolnjeni pladenj za pufre v držalo, pri čemer se prepričajte, da ste pladenj pravilno usmerili ([slika](#page-23-1) 4).

**Opomba**: Pazite, da po instrumentu ne boste razlili nobenih tekočin ali povzročili morebitnih navzkrižnih kontaminacij med pufri, naloženimi na pladenj za pufre.

**Opomba**: Trakove z 12 epruvetami morate obrniti proti sprednjemu delu instrumenta, pufri pa morajo biti obrnjeni proti zadnjemu delu.

**Pomembno**: Preden sistem QIAxcel Connect premaknete, vedno odstranite pladenj s pufri.

6. Zaprite kartušo in vrata vzorcev ter kliknite ikono na plošči **Status Information** (Informacije o stanju), da premaknete držalo pladnja za pufre na položaj Wash Park (Odložišče za pranje).

**Opomba**: Če želite takoj nato naložiti vzorce, pustite vrata vzorcev odprta.

**Opomba**: Če vrata vzorcev zaprete, se bo pladenj za pufre po 5 minutah samodejno pomaknil na položaj Wash Park (Odložišče za pranje).

# <span id="page-31-0"></span>Nameščanje kartuše QIAxcel Gel Cartridge in pametnega ključa

- 1. Odstranite kartušo QIAxcel Gel Cartridge s stojala QX Cartridge Stand.
- 2. Odprite vrata kartuše in postavite kartušo QIAxcel Gel Cartridge v sistem QIAxcel Connect. Opisna nalepka na kartuši mora biti obrnjena proti sprednjemu delu, čistilna odprtina pa proti zadnjemu delu instrumenta [\(slika](#page-31-1) 9).

**Opomba**: Poskrbite, da bo tesnilo čistilnega pokrovčka odstranjeno, kot je opisano zgoraj.

3. Vstavite pametni ključ v vtičnico za pametni ključ ob kartuši ([slika](#page-32-0) 10). Pametni ključ lahko vstavite v kateri koli smeri.

**Opomba**: Če pametnega ključa ne boste vstavili, sistem ne bo prepoznal kartuše in ne bo deloval.

4. Zaprite vrata kartuše.

<span id="page-31-1"></span>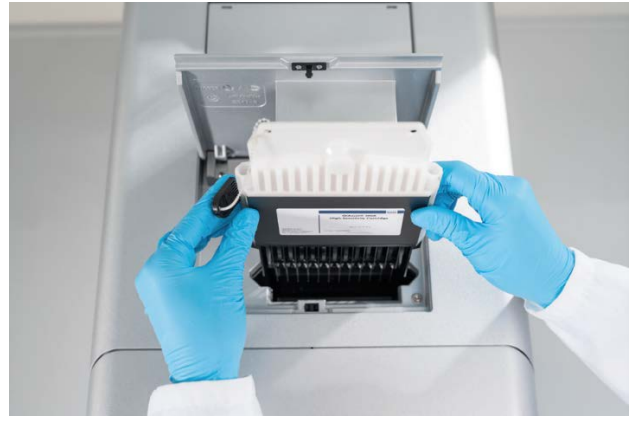

**Slika 9. Namestitev kartuše QIAxcel Gel Cartridge**.

<span id="page-32-0"></span>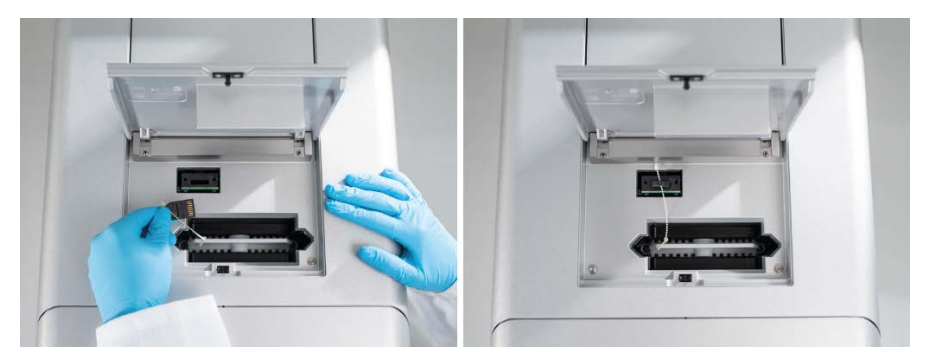

**Slika 10. Vstavljanje pametnega ključa.**

### <span id="page-33-0"></span>Izvedba umerjanja kartuše

Preden bodo kartuše QIAxcel Gel Cartridges prvič uporabljene, jih je treba umeriti. Pri vsaki novi kartuši je pred prvo analizo vzorca potrebno umerjanje jakosti. Z umerjanjem normaliziramo jakosti posamezne kapilare, tako da za vsako naknadno analizo s to kartušo uporabimo faktor. Več podrobnosti poiščite v razdelku Umerjanje kartuše v *uporabniškem priročniku QIAxcel Connect*.

1. Odprite zavihek **Calibration** (Umerjanje) v okolju **Service** (Servis). Tu kliknite **Start Calibration** (Zaženi umerjanje), da zaženete analizo umerjanja.

**Opomba**: Skupni čas delovanja pri postopku umerjanja znaša približno 16 minut.

2. V naslednjem pogovornem oknu potrdite, da je naložen marker QX Intensity Calibration Marker. Lahko izberete vnos ID serije (glejte [sliko](#page-33-1) 11). Zaženite umerjanje, tako da kliknete **OK** (V redu).

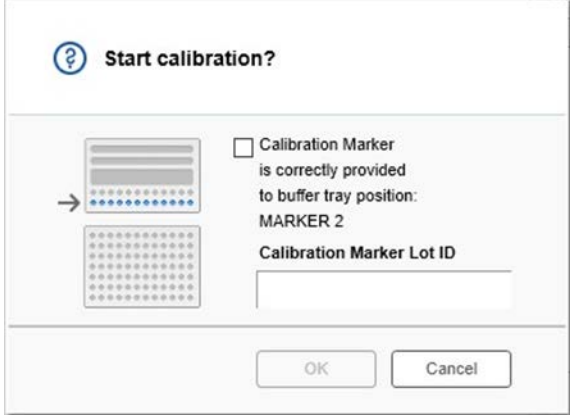

<span id="page-33-1"></span>**Slika 11. Zaženite pogovorno okno za umerjanje**

3. Ko je proces umerjanja dokončan, so rezultati umerjanja prikazani ob sliki gela ali v pogledu elektroferograma [\(slika](#page-34-0) 12). V preglednici z rezultati so prikazani območje, faktor umerjanja in rezultat (**Pass** (Uspešno) ali **Fail** (Neuspešno)) za vsak kanal kapilare.

4. Ko je postopek umerjanja uspešno končan, kliknite **Finish Calibration** (Dokončaj umerjanje), da sprejmete rezultat umerjanja. Kartuša je zdaj umerjena.

**Opomba**: Če postopek pri enem ali več kanalov kapilar ne uspe, ponovite postopek umerjanja in prepišite prejšnje rezultate. Če težava ni odpravljena, se obrnite na tehnično službo družbe QIAGEN.

<span id="page-34-0"></span>**Slika 12. Rezultati umerjanja kartuše QIAxcel Gel Cartridge.**

### <span id="page-35-0"></span>Analiza vzorcev

Podrobna navodila poiščite v razdelku Zagon procesa v *uporabniškem priročniku sistema QIAxcel Connect*.

### <span id="page-36-0"></span>Zgodovina revizij

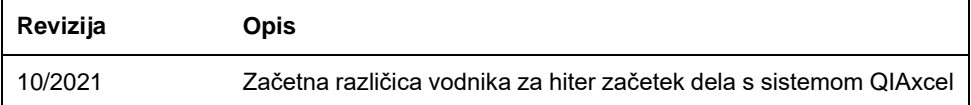

Za dodatno pomoč pri tehničnih težavah se obrnite na tehnično službo družbe QIAGEN na **[www.qiagen.com](http://www.qiagen.com/)**.

Posodobljene informacije o licenciranju in zavrnitve odgovornosti za izdelek so na voljo v ustreznem uporabniškem priročniku QIAGEN. Priročniki in navodila za uporabo kompletov znamke QIAGEN so na voljo na spletni strani **[www.qiagen.com](http://www.qiagen.com/)**, lahko pa jih tudi naročite pri tehnični službi družbe QIAGEN ali lokalnem distributerju.

Blagovne znamke: QIAGEN®, Sample to Insight®, QIAxcel®, ScreenGel® (skupina QIAGEN). Registrirana imena, blagovne znamke itd., ki so uporabljeni v tem dokumentu, ne smejo veljati za nezaščitene z zakonom, tudi če niso izrecno označeni kot takšni.

HB-2943-001 10/2021 1125583 © 2021 QIAGEN, vse pravice pridržane.

Naročila **[www.qiagen.com/shop](https://www.qiagen.com/us/shop/?akamai-feo=off&clear=true)** | Tehnična podpora **[support.qiagen.com](https://www.qiagen.com/us/landing-pages/support/technical-service?intcmp=supportlink1401&akamai-feo=off)** | Spletno mesto **[www.qiagen.com](https://www.qiagen.com/)**